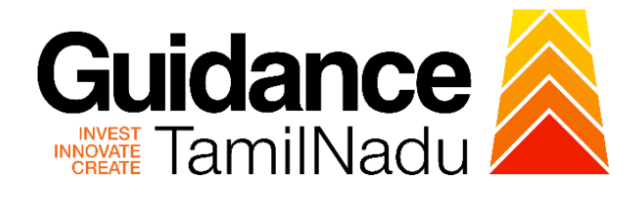

# **TAMIL NADU SINGLE WINDOW PORTAL**

**APPLICANT MANUAL**

**Registration and Certification of Steam Pipeline**

# **DIRECTORATE OF BOILERS**

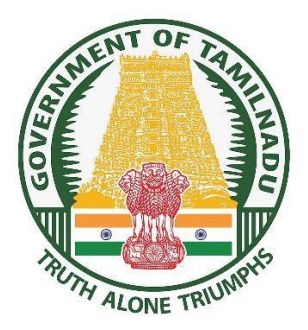

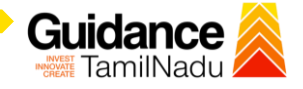

# **Table of Contents**

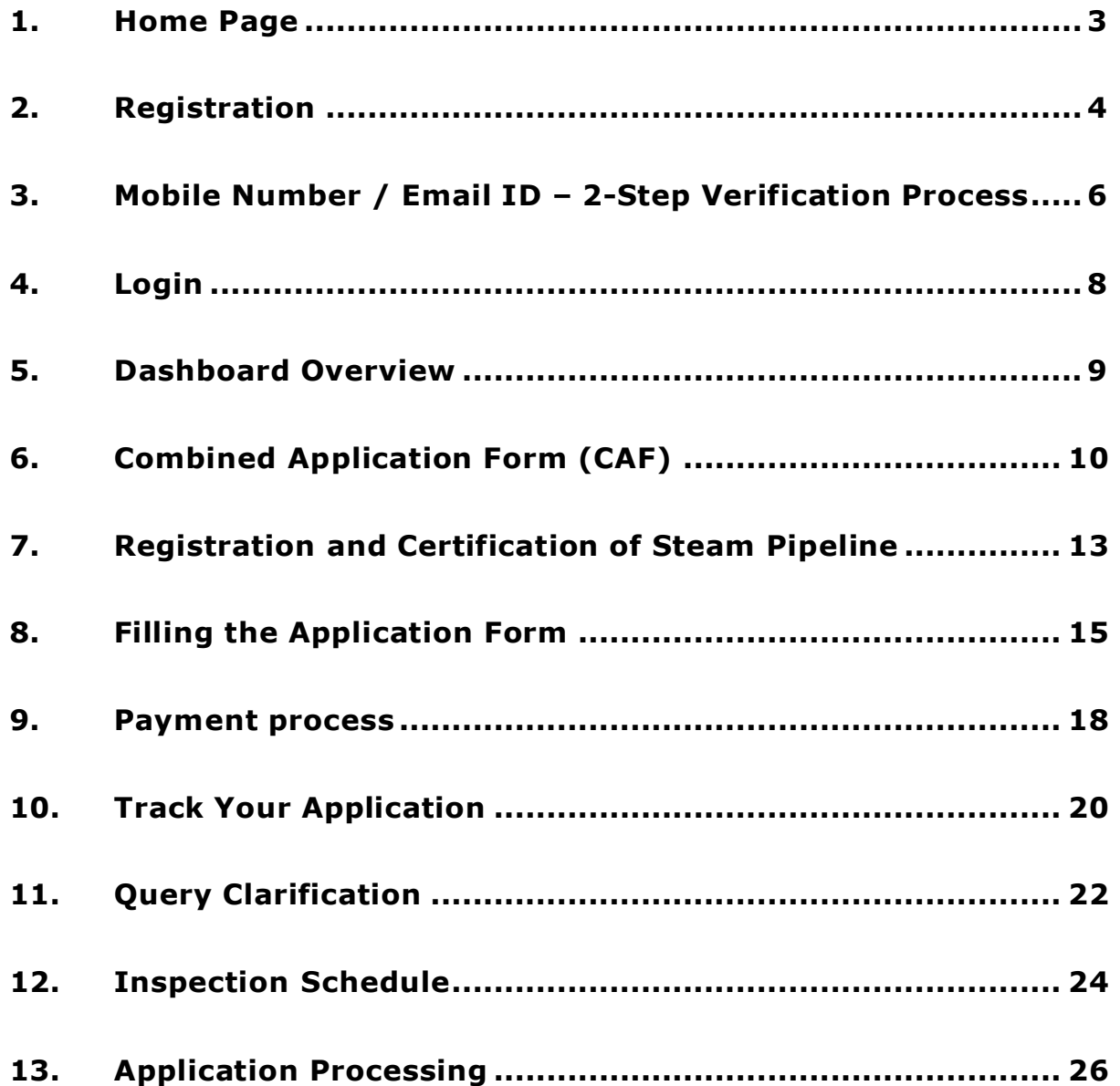

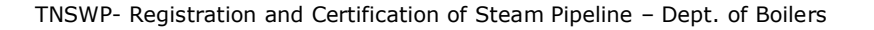

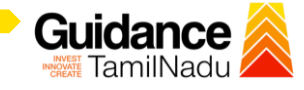

### <span id="page-2-0"></span>**1. Home Page**

- 1) The journey of the new applicant starts with Tamil Nadu Single Window Portal (TNSWP) home page that can be accessed through **[https://tnswp.com](https://tnswp.com/)** website wherein it gives various information's, useful links, and functionalities about TNSWP.
- **2) Applicant can reach the helpdesk Toll free number – 1800-258- 3878 and Helpdesk Email.**

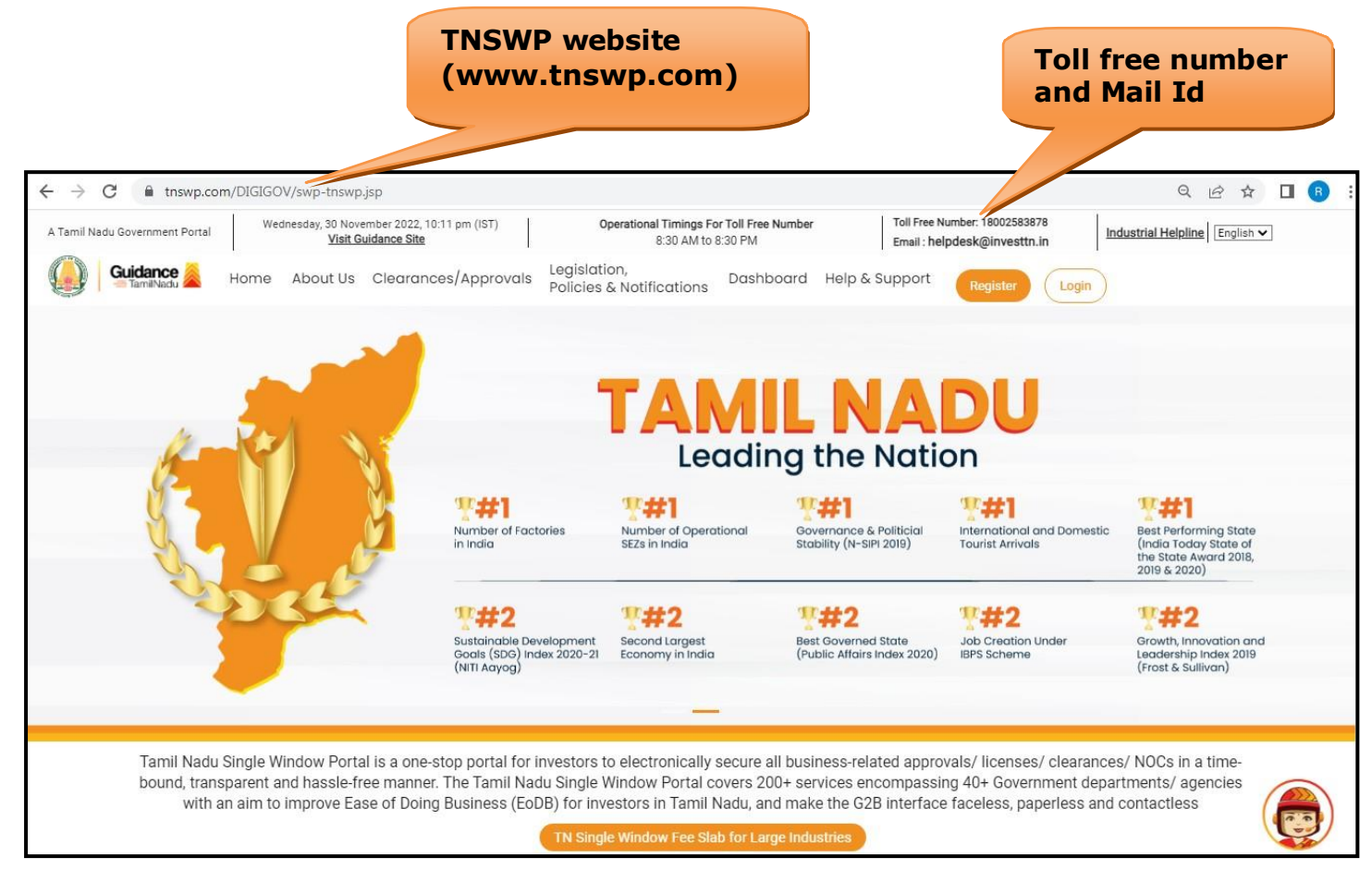

#### **Figure 1. Single Window Portal Home Page**

<span id="page-3-0"></span>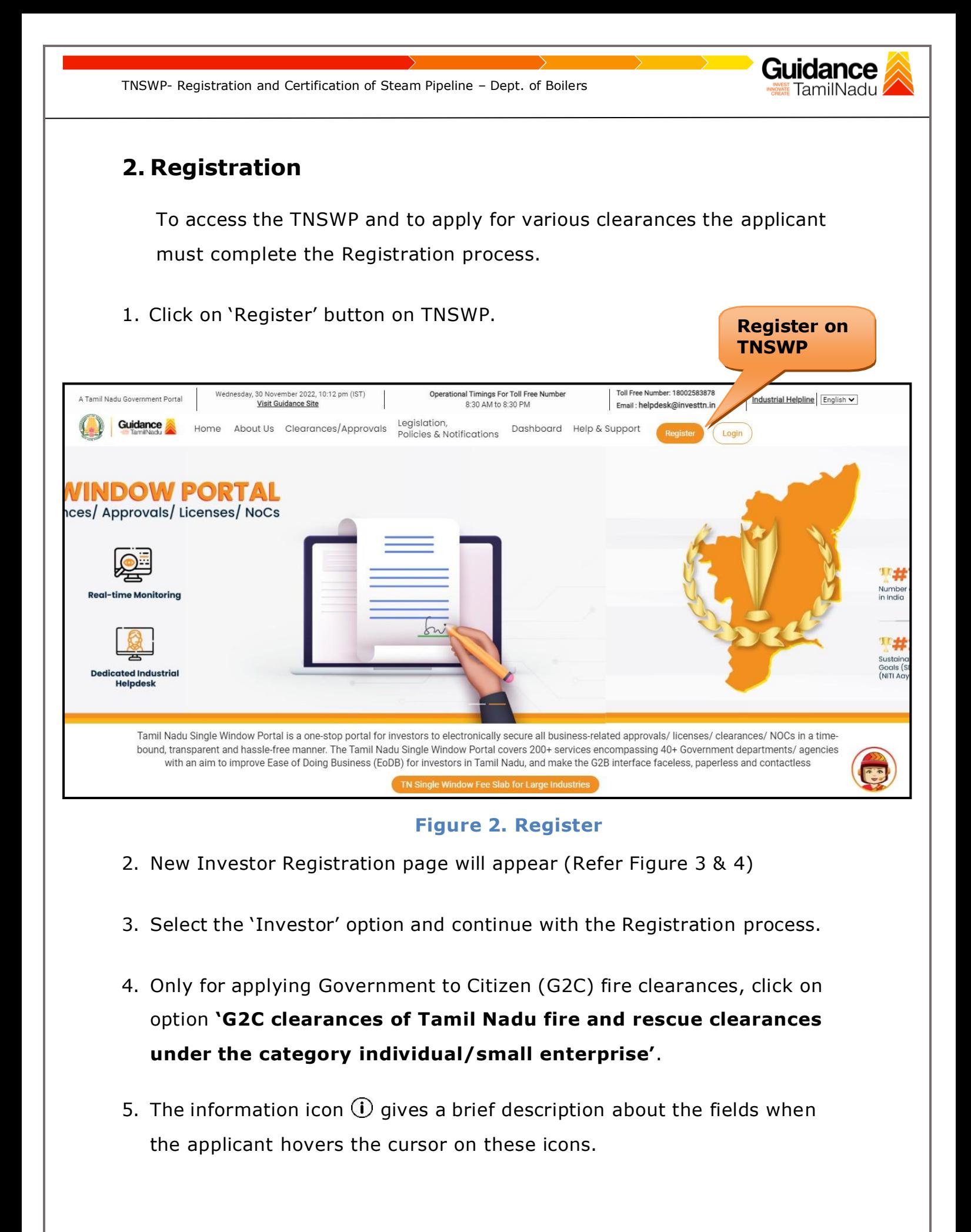

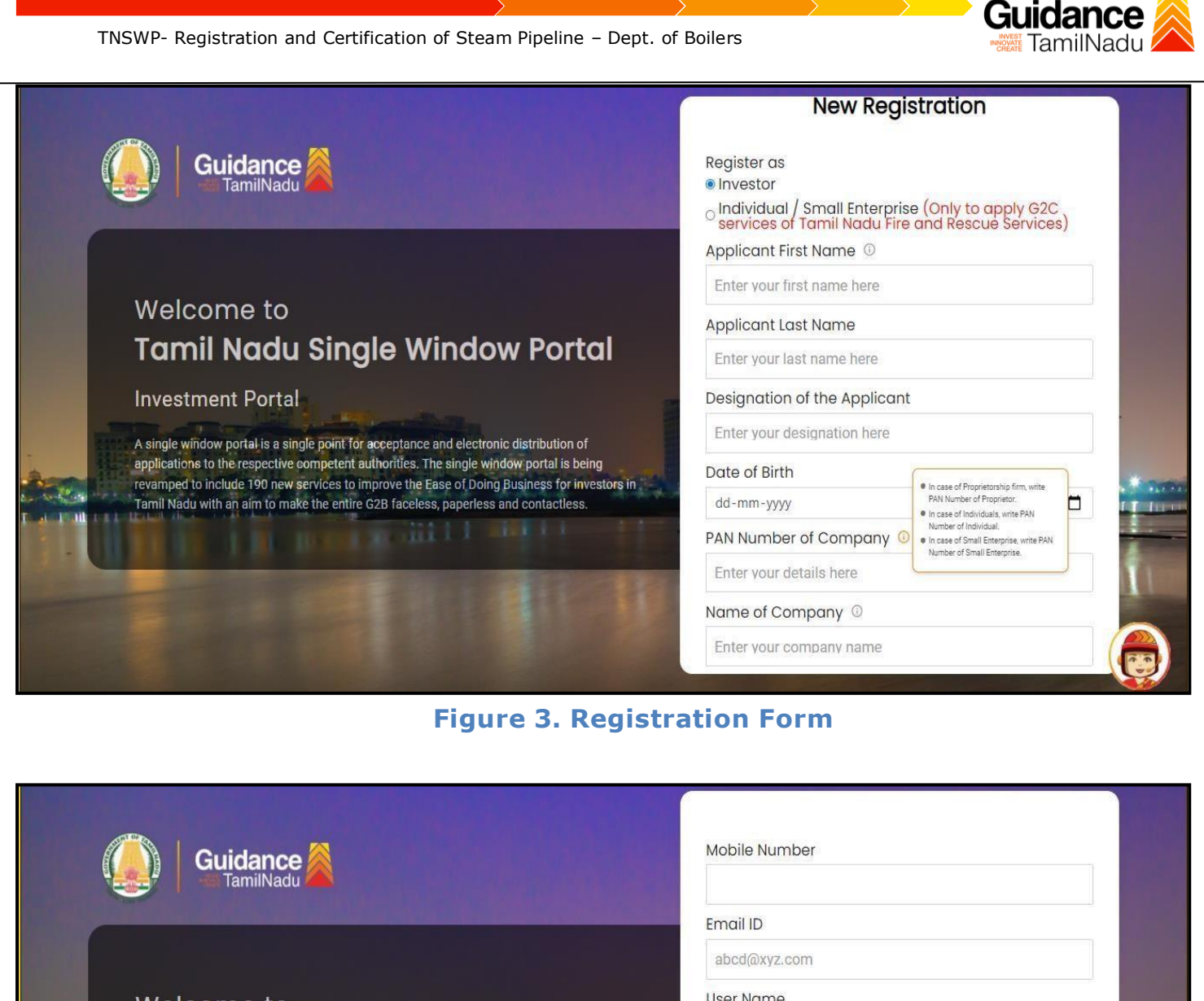

#### Welcome to **Tamil Nadu Single Window Portal**

**Investment Portal** 

A single window portal is a single point for acceptance and electronic distribution of applications to the respective competent authorities. The single window portal is being revamped to include 190 new services to improve the Ease of Doing Business for investors in Tamil Nadu with an aim to make the entire G2B faceless, paperless and contactless.

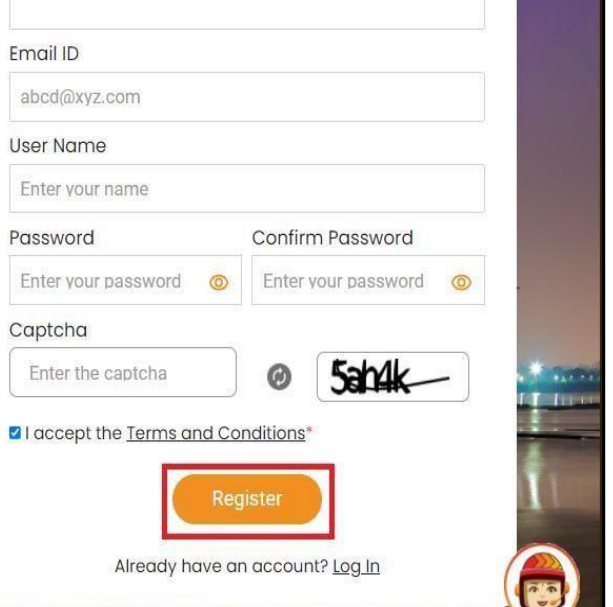

**Figure 4. Registration Form Submission**

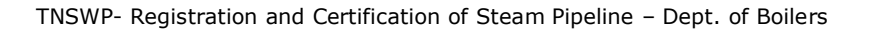

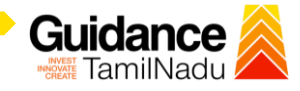

- 6. The Email ID would be the Username to login the TNSWP.
- 7. Future communications would be sent to the registered mobile number and Email ID of the applicant.
- 8. Create a strong password and enter the Captcha code as shown.
- 9. The applicant must read and accept the terms and conditions and click on **'Register'** button.
- <span id="page-5-0"></span>**3. Mobile Number / Email ID – 2-Step Verification Process**
	- **'2-Step Verification Process'** screen will appear when the applicant clicks on 'Register' button.
	- **Mobile Number Verification** 
		- 1. For verifying the mobile number, the verification code will be sent to the given mobile number.
		- 2. Enter the verification code and click on the **'Verify'** button.

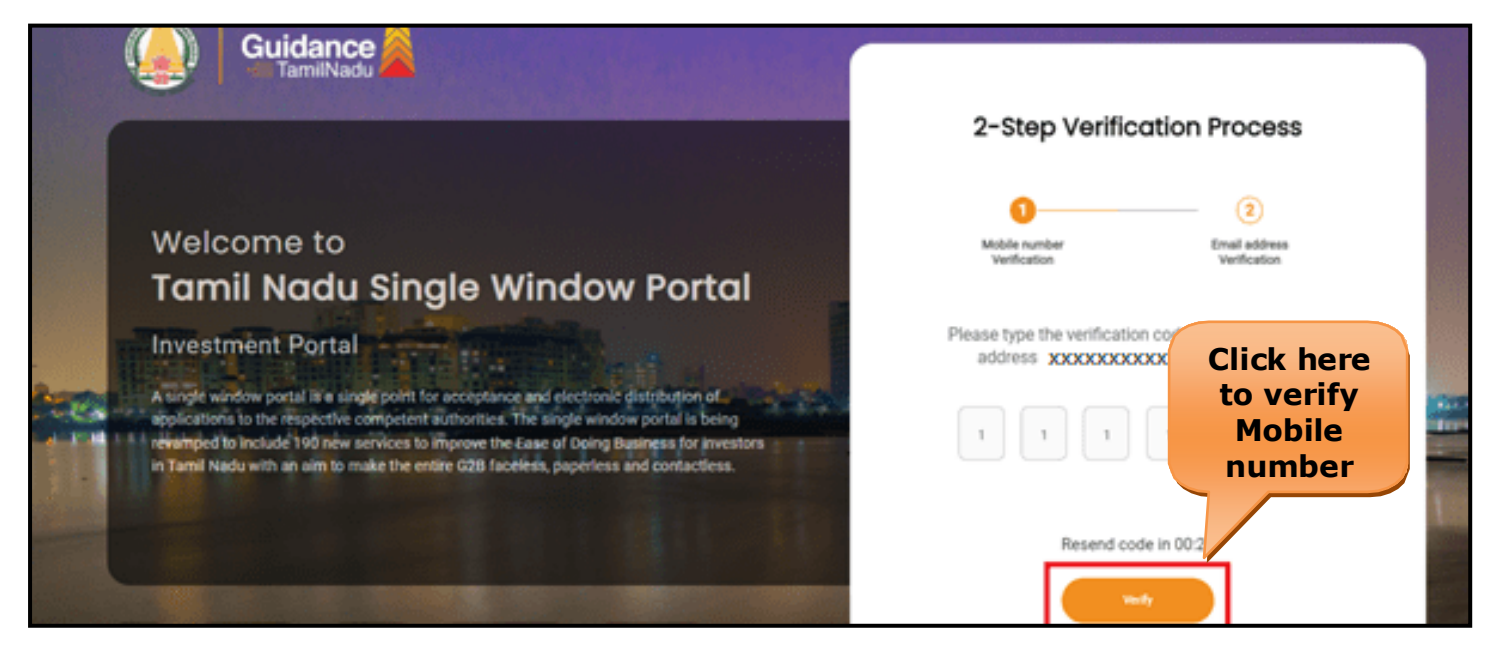

**Figure 5. Mobile Number Verification**

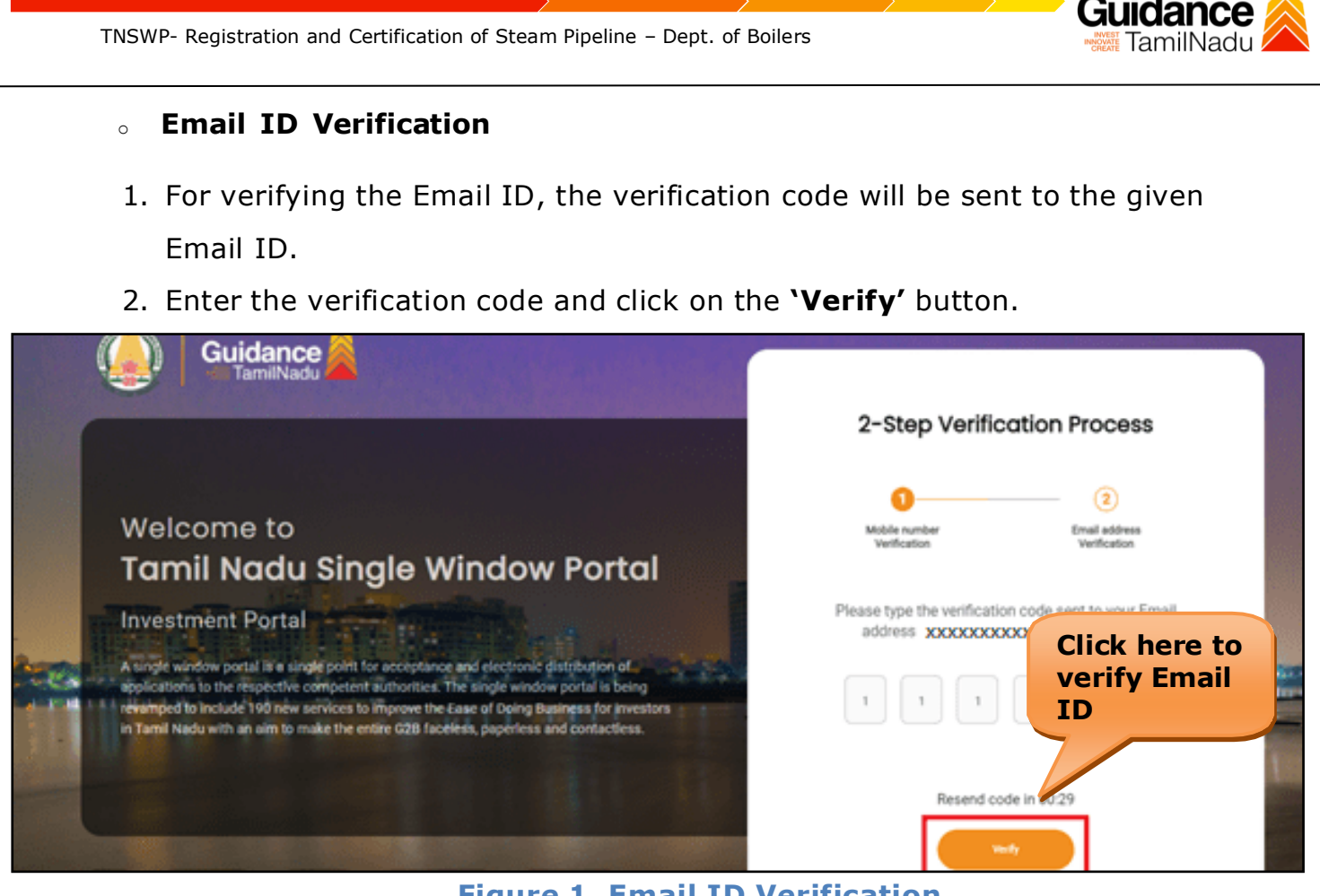

**Figure 1. Email ID Verification**

- 3. After completion of 2-Step Verification process, registration confirmation message will pop-up stating as **'Your registration was successful'** (Refer Figure 7).
- 4. Registration process is completed successfully.

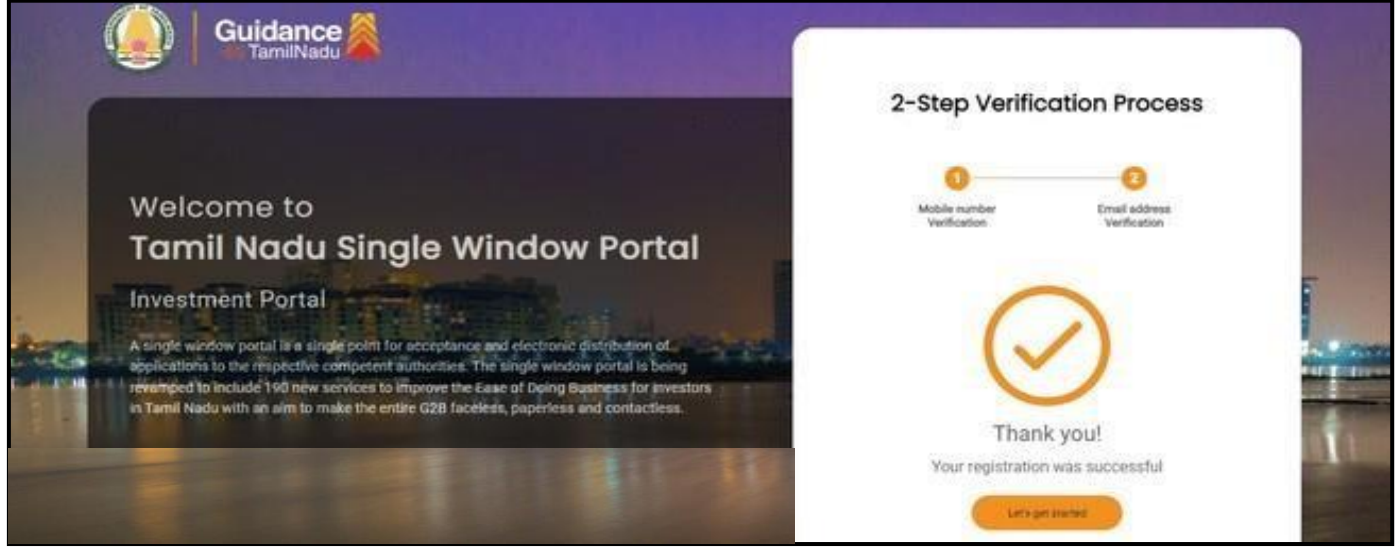

**Figure 7. Registration Confirmation Pop-Up**

<span id="page-7-0"></span>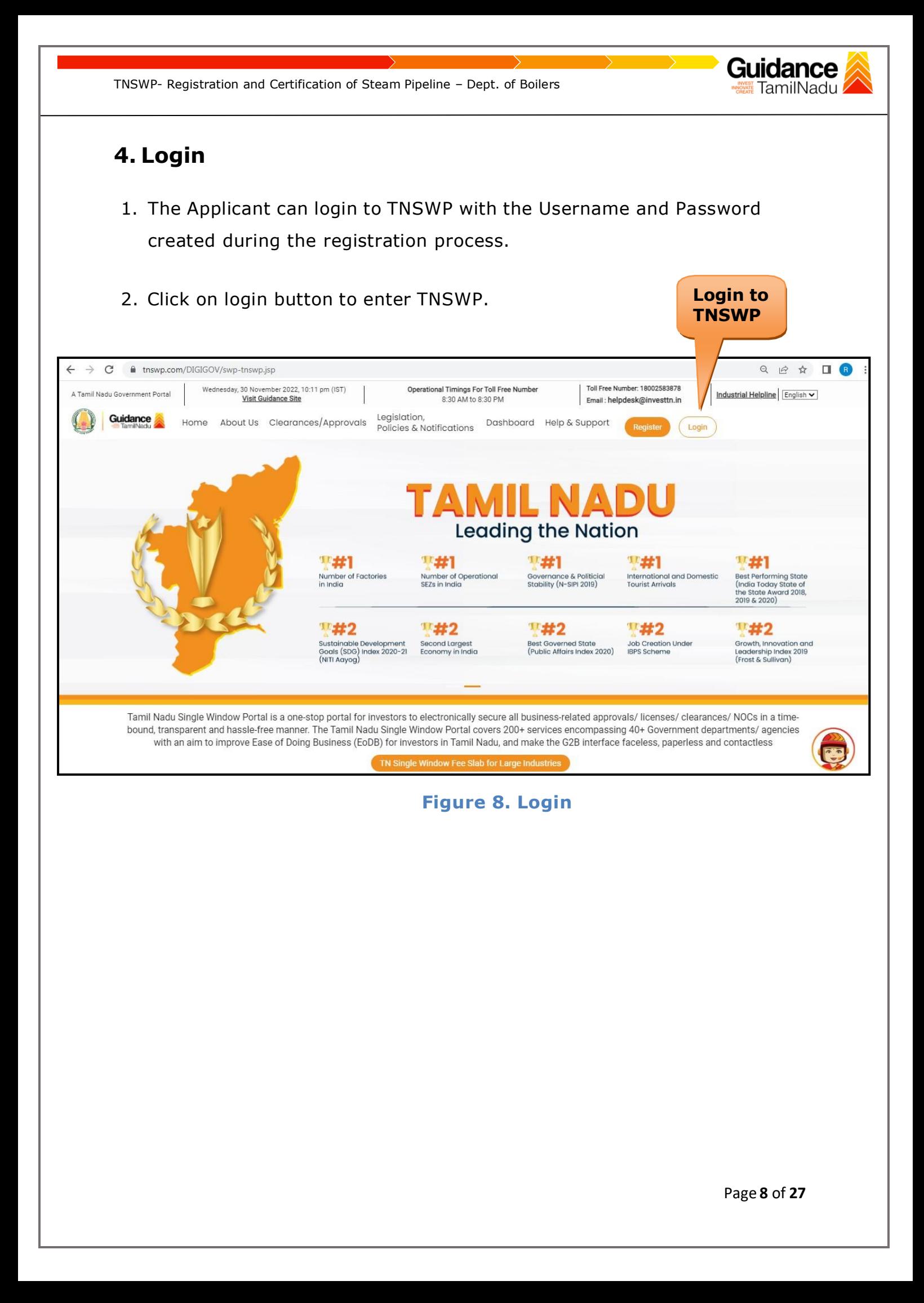

#### Guidance TamilNadu

## <span id="page-8-0"></span>**5. Dashboard Overview**

- 1. When the applicant logs into TNSWP, the dashboard overview page will appear.
- 2. Dashboard overview is Applicant-friendly interface for the Applicant's easy navigation and to access various functionalities such as Menu bar, Status whether the application is Approved, Pending, Rejected and Data at-a glance on a unified point.

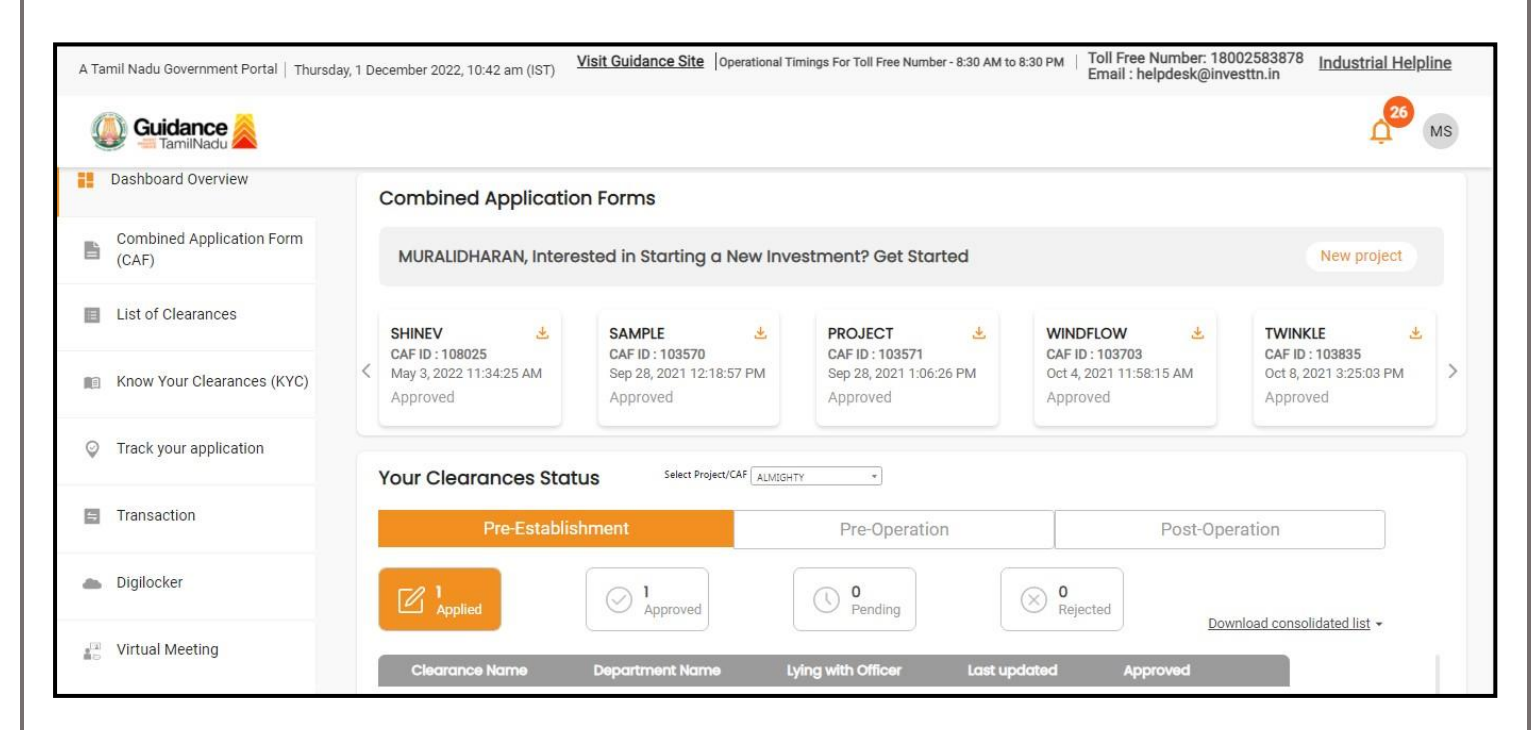

#### **Figure 9. Dashboard Overview**

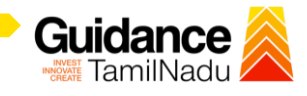

# <span id="page-9-0"></span>**6. Combined Application Form (CAF)**

- 1. Prior to applying for various clearances on TNSWP, the applicant must create a project by filling in the combined application form (CAF).
- 2. Click on Combined Application Form (CAF) from the menu bar on the left.
- 3. The details which are commonly required for applying various clearances are stored in Central Repository through CAF. So, whenever the applicant applies for various clearances for a specific project, the details stored in CAF gets auto populated in the application form which minimizes the time spent on entering the same details while filling multiple applications.
- 4. The Overview of the Combined Application Form (CAF) and the instructions to fill in the Combined Application Form (CAF) is mentioned in the below Figure.

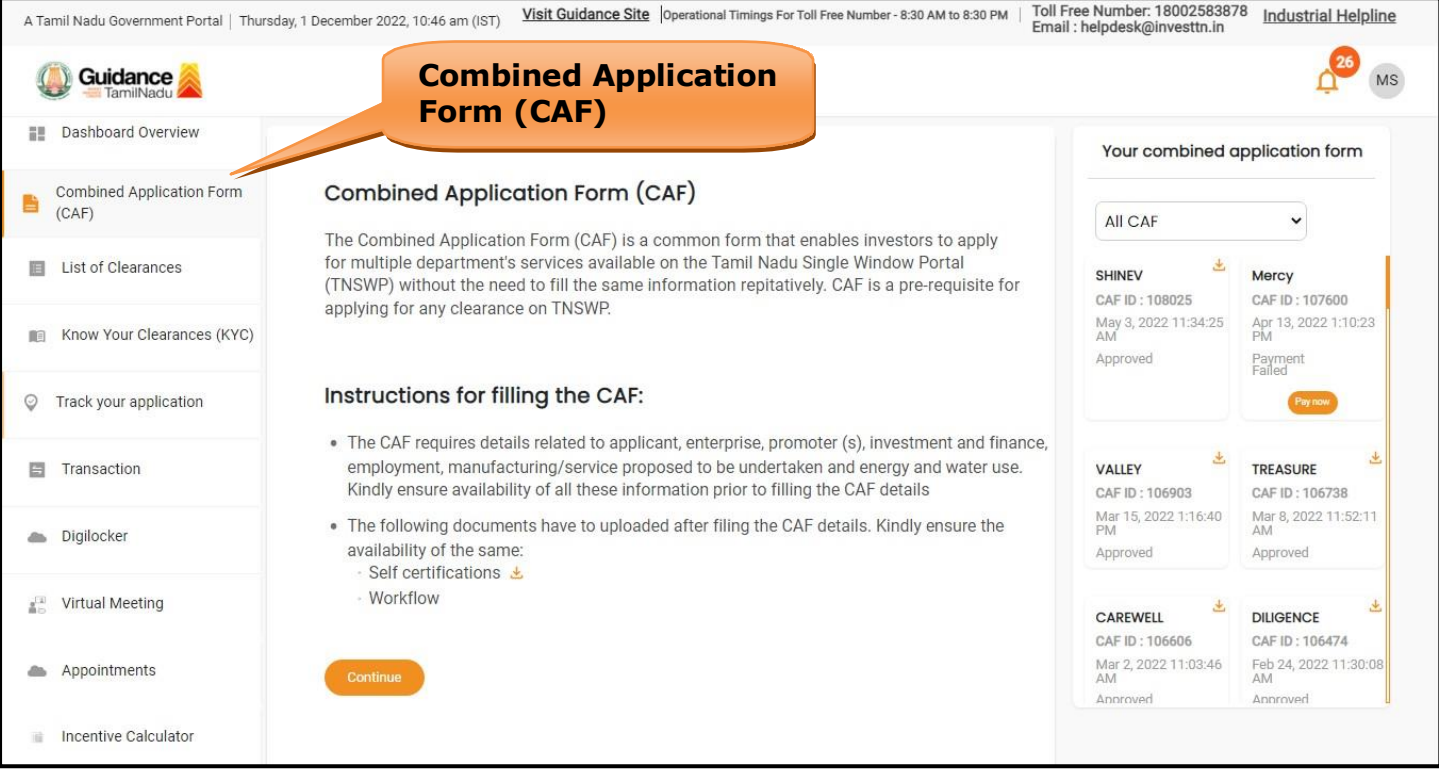

5. Click on **'Continue'** button to fill in the Combined Application Form.

**Figure 10. Combined Application Form (CAF)**

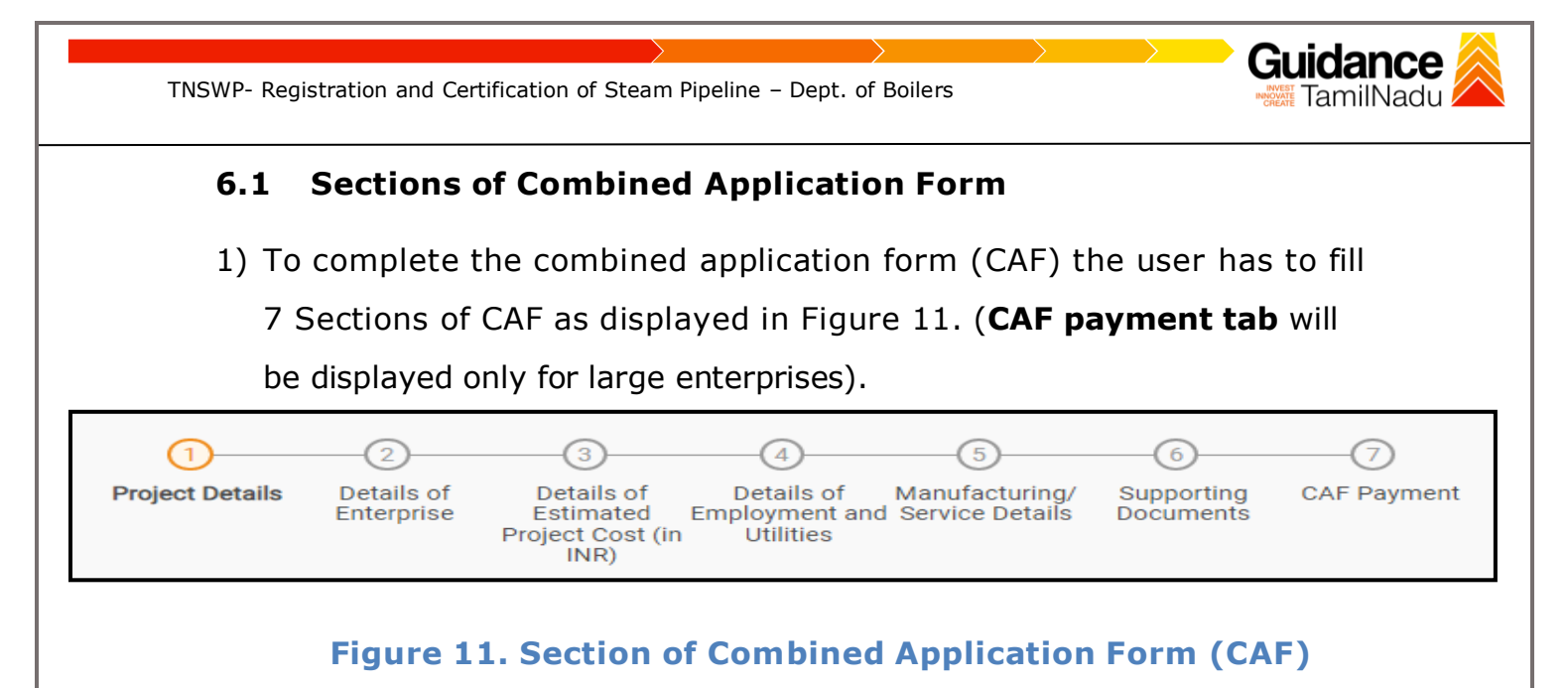

2) After filling the CAF details, the user has to upload the requisite supporting documents under **'Section 6: Supporting Documents'**

#### • **Self-Certification:**

- <sup>o</sup> Download the template.
- <sup>o</sup> Prepare the self-certification documents as per the instructions given in the template and upload.

#### • **Workflow**:

- o Prepare and upload the business process flow chart.
- 3) After filling all the sections in combined application form (CAF), the user can submit the form.
- 4) When the user submits the combined application form (CAF), confirmation message will pop-up stating, '**Your request has been saved successfully**' (Refer Figure 12).

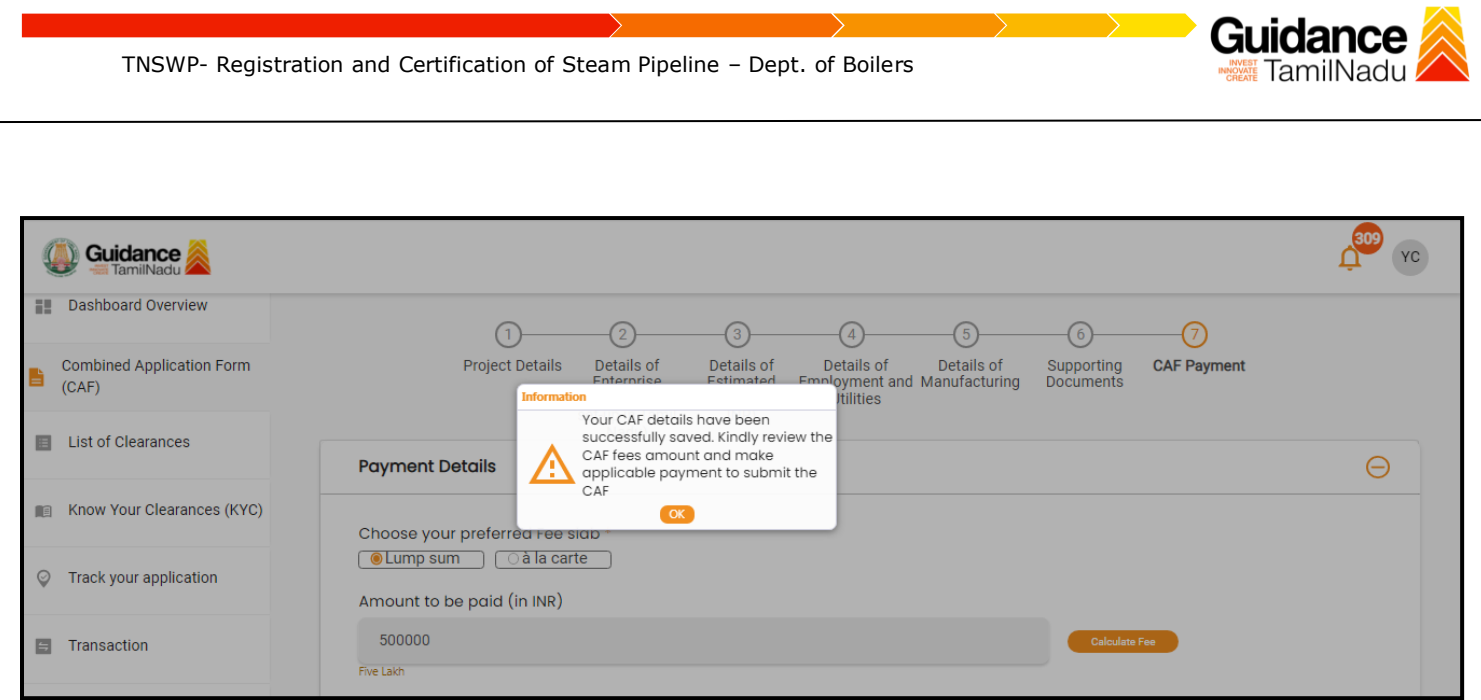

**Figure 12. Combined Application Form (CAF) - Confirmation Message**

#### **Note:**

*If the applicant belongs to large industry, single window fee would be applicable according to the investment in Plant & Machinery or Turnover amount. [Click](https://tnswp.com/DIGIGOV/StaticAttachment?AttachmentFileName=/pdf/Homepage/feeslabupdated.pdf) [here](https://tnswp.com/DIGIGOV/StaticAttachment?AttachmentFileName=/pdf/Homepage/feeslabupdated.pdf) to access the Single Window Fee Slab.*

<span id="page-12-0"></span>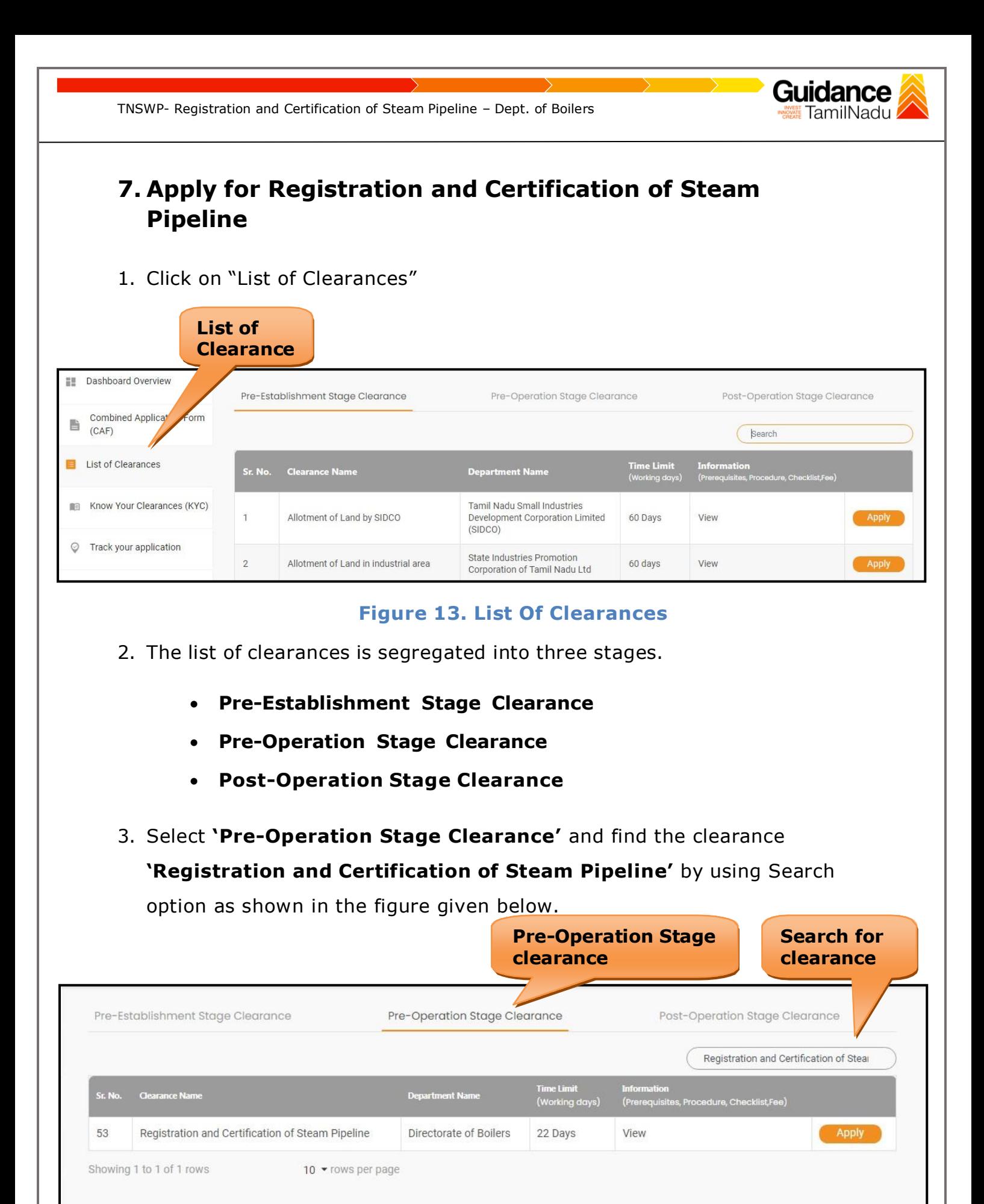

**Figure 14. Search for Clearance**

Page **13** of **27**

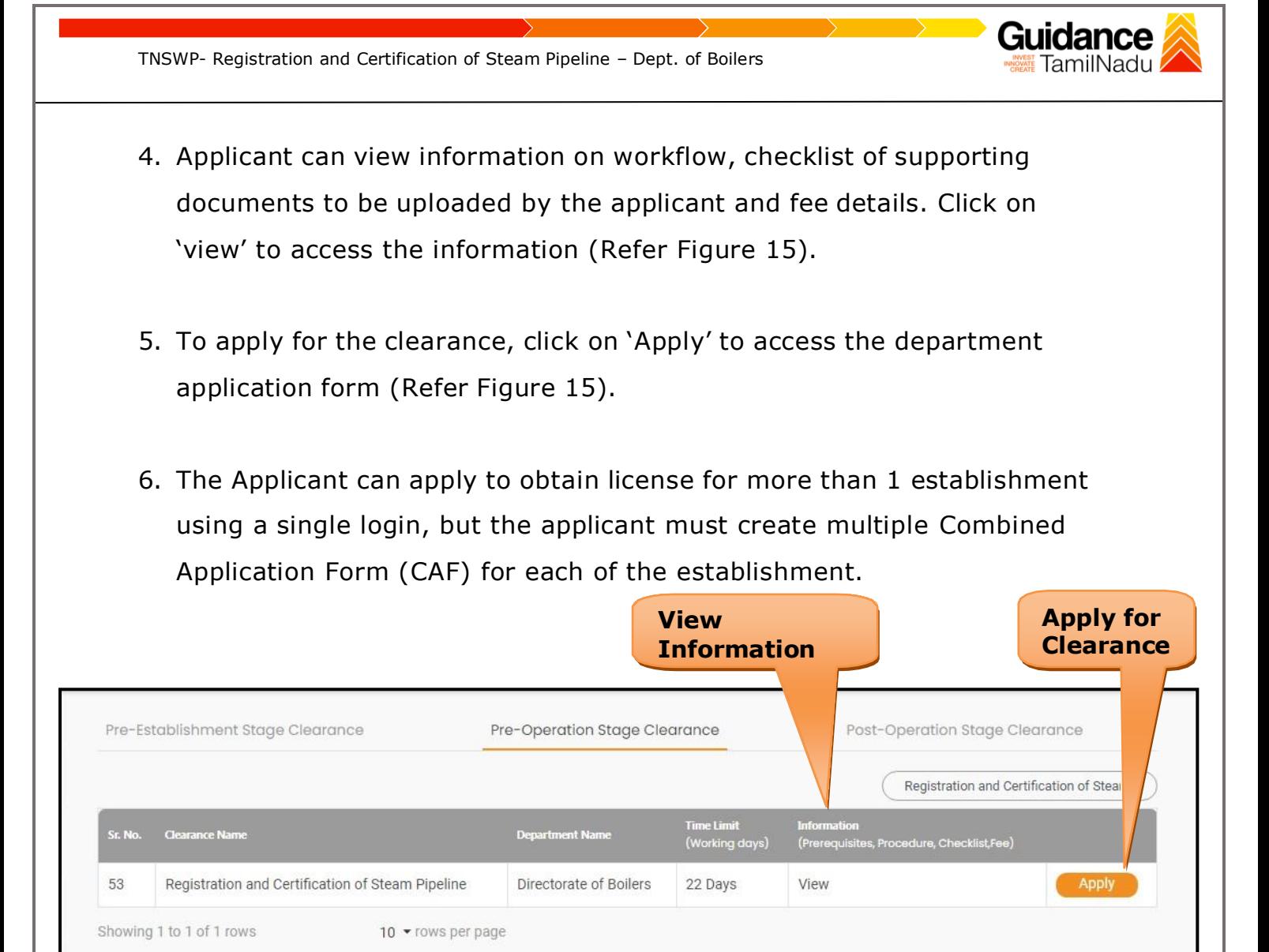

#### **Figure 15. Apply for Clearance**

<span id="page-14-0"></span>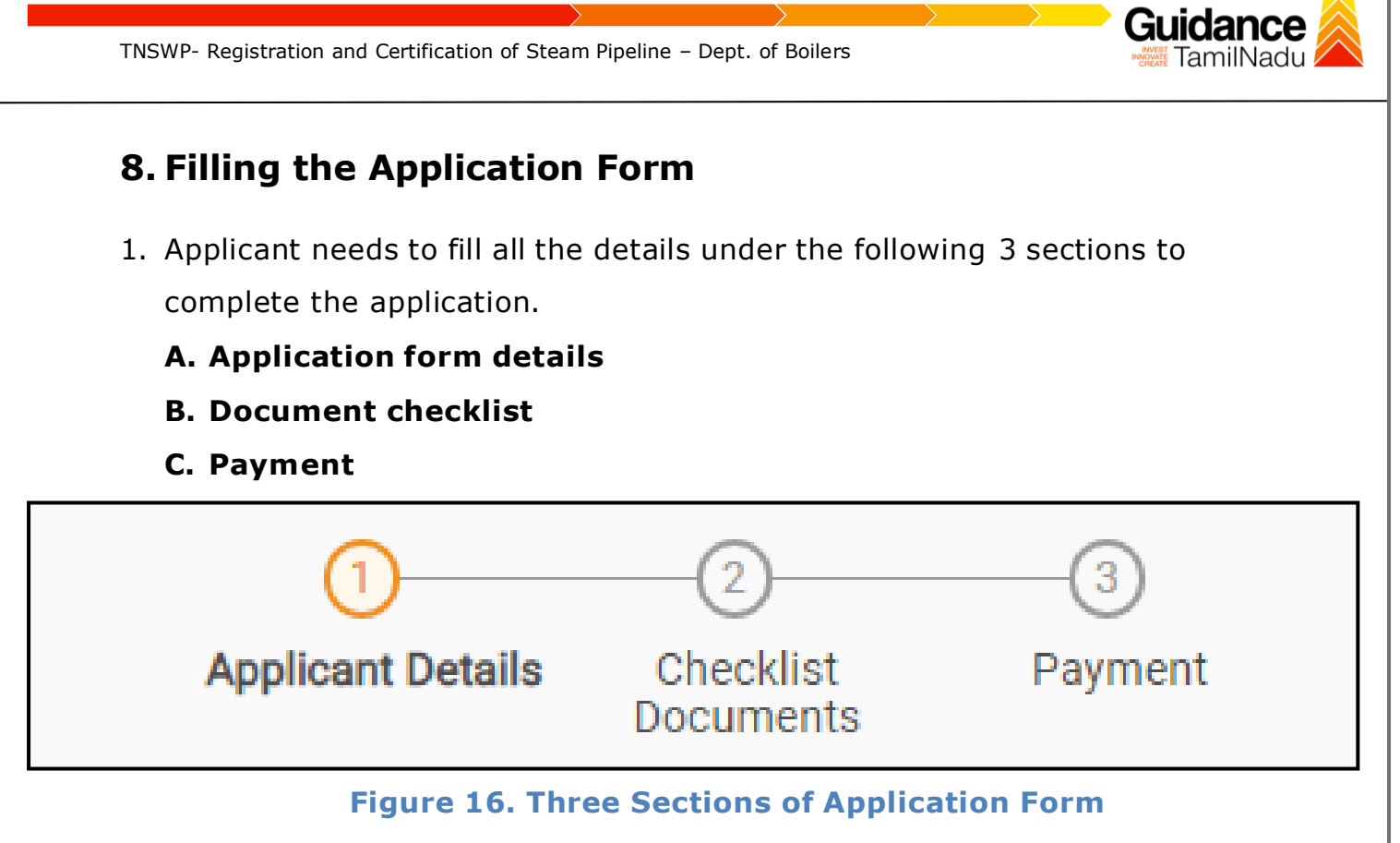

#### **B. Document checklist**

- 1) The following supporting documents need to be uploaded by the applicant as per the notes given.
- 2) Maximum 10 MB Allowed (Only .DOC, .PDF, .XLS, .BMP, .GIF, .JPEG, .PNG, .PPTX, .DOCX, .XLSX, .ZIP, .KML are allowed).
- 3) In case of multiple documents, please upload in zip format.
	- 1. Drawings of Pipelines
	- 2. Certificate Copy of Raw Material used for manufacture of Steam Pipelines issued by Directorate of Boilers or State Directorate of Boilers (if procured from other State) or by Authorized Manufacturers of Pipelines
	- 3. Boiler Erector Engagement letter for erection of Boiler and Steam Pipe
- 4) After Uploading all the supporting document click on 'Next' to go 'Payment details' screen.

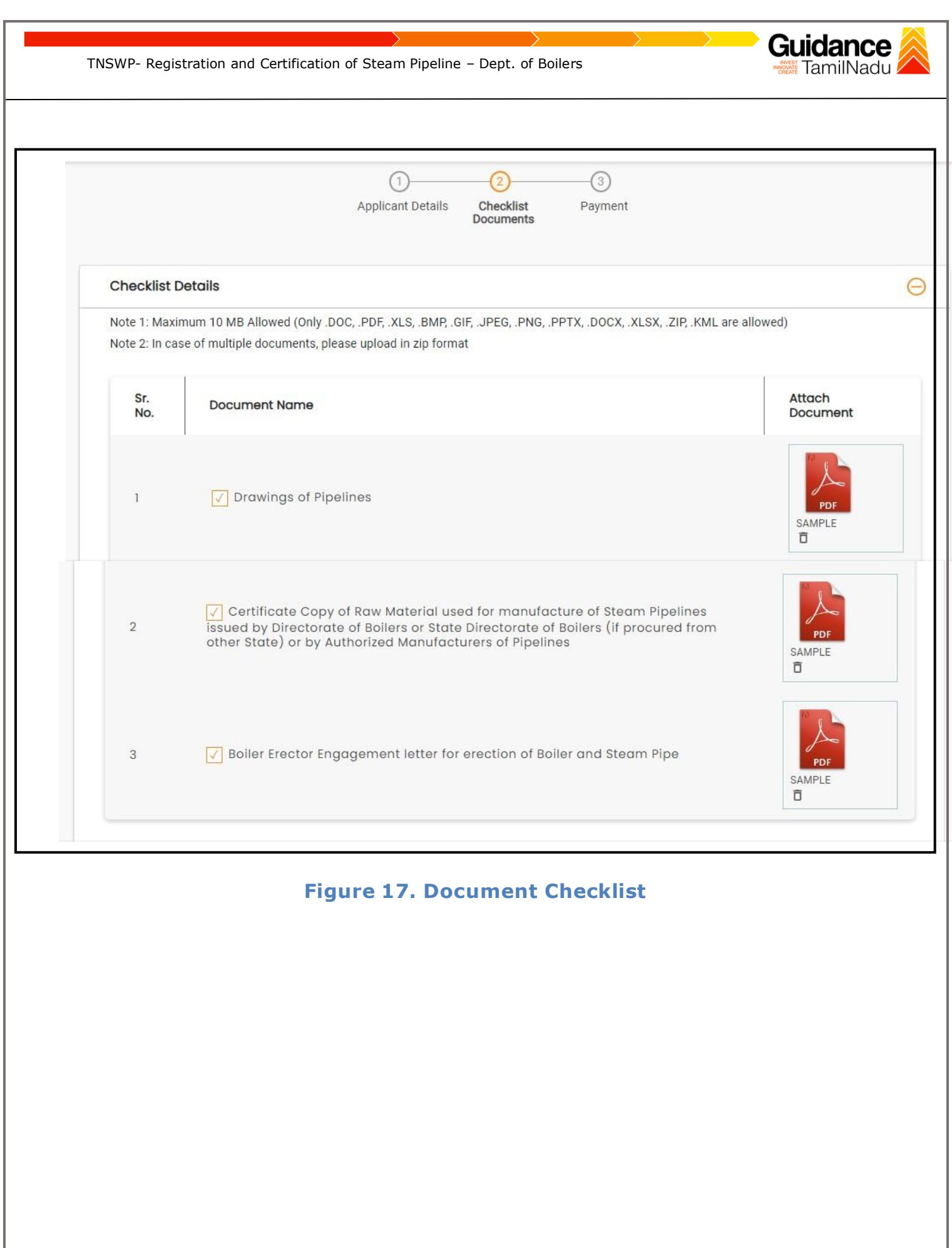

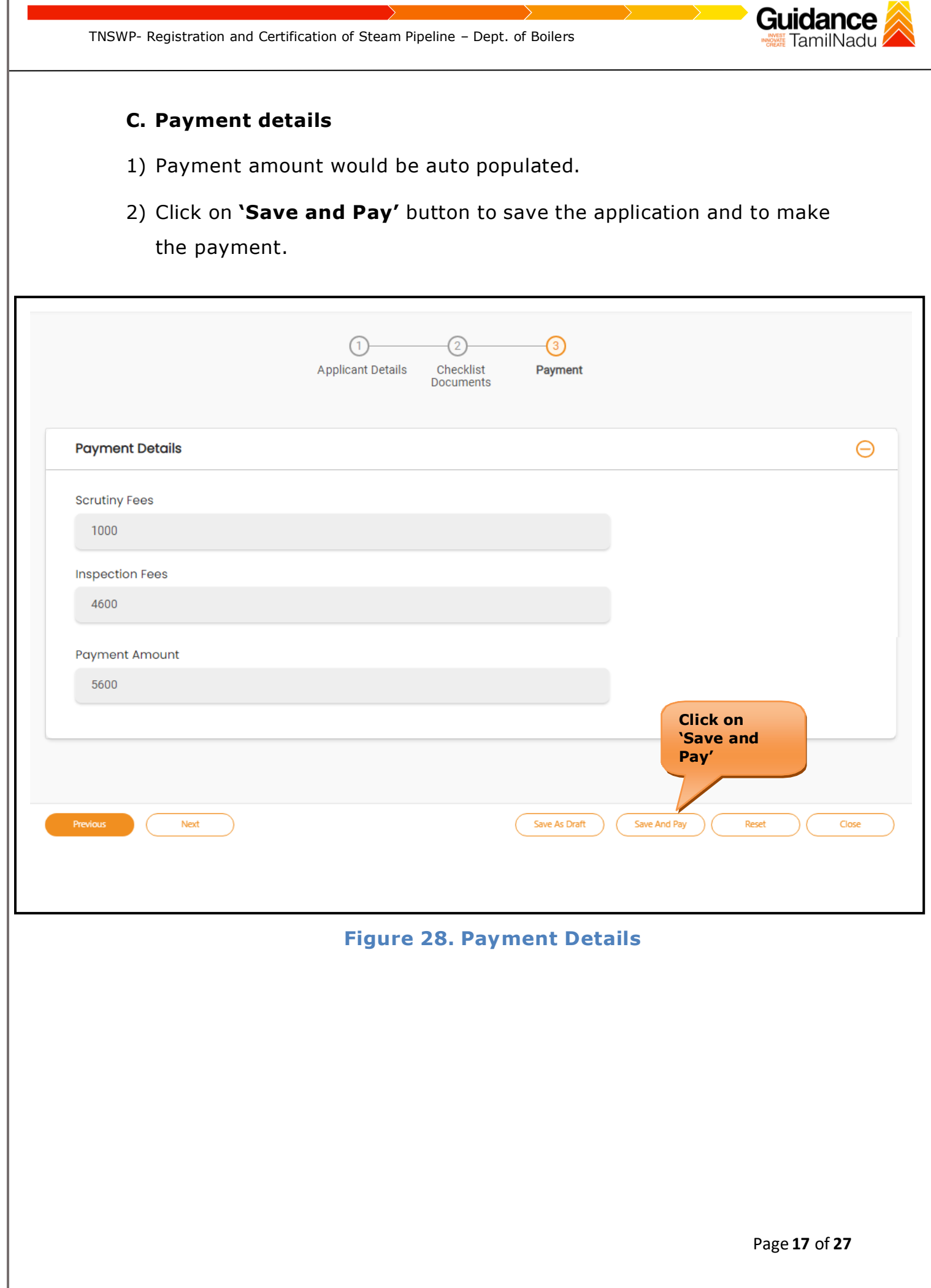

<span id="page-17-0"></span>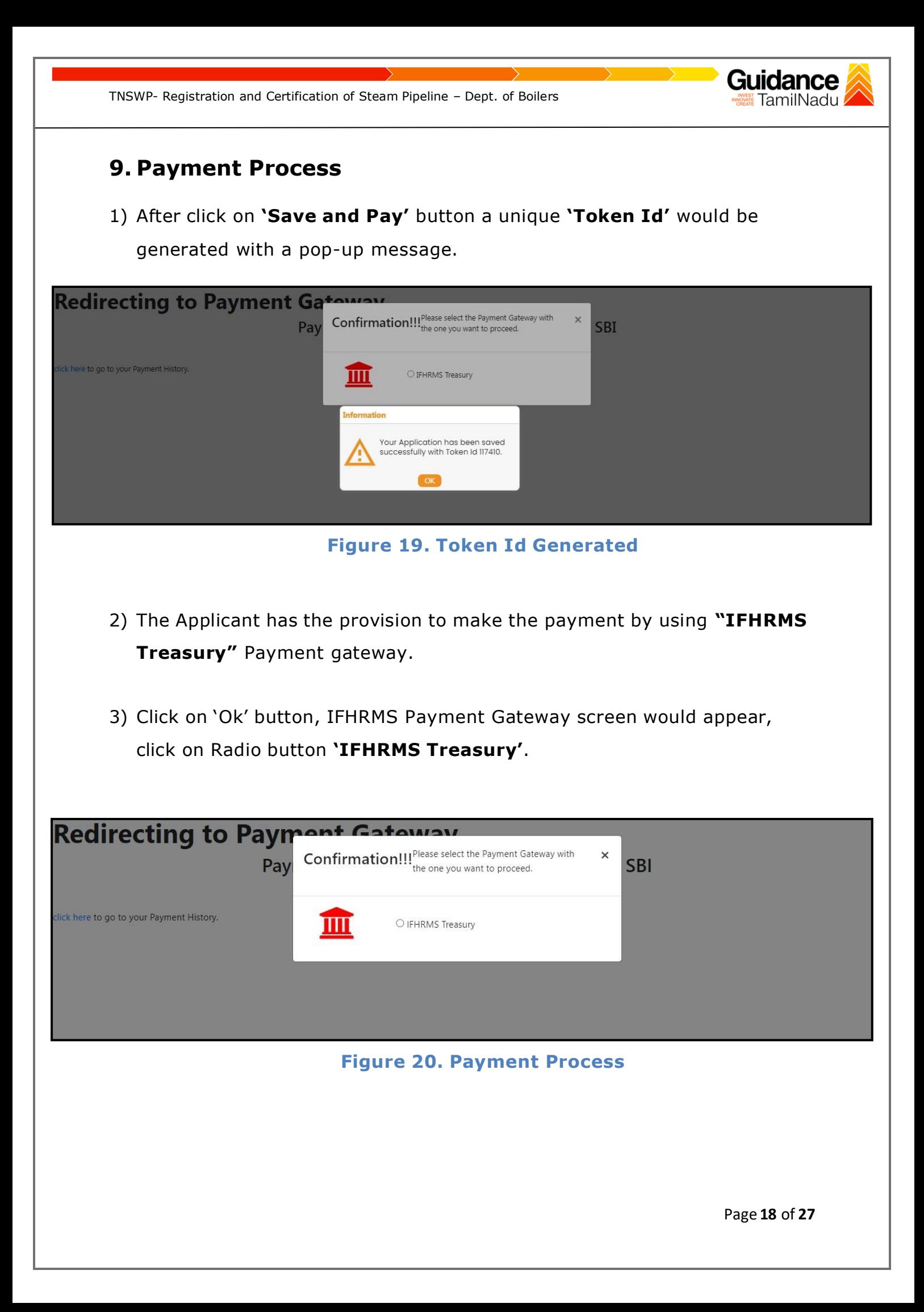

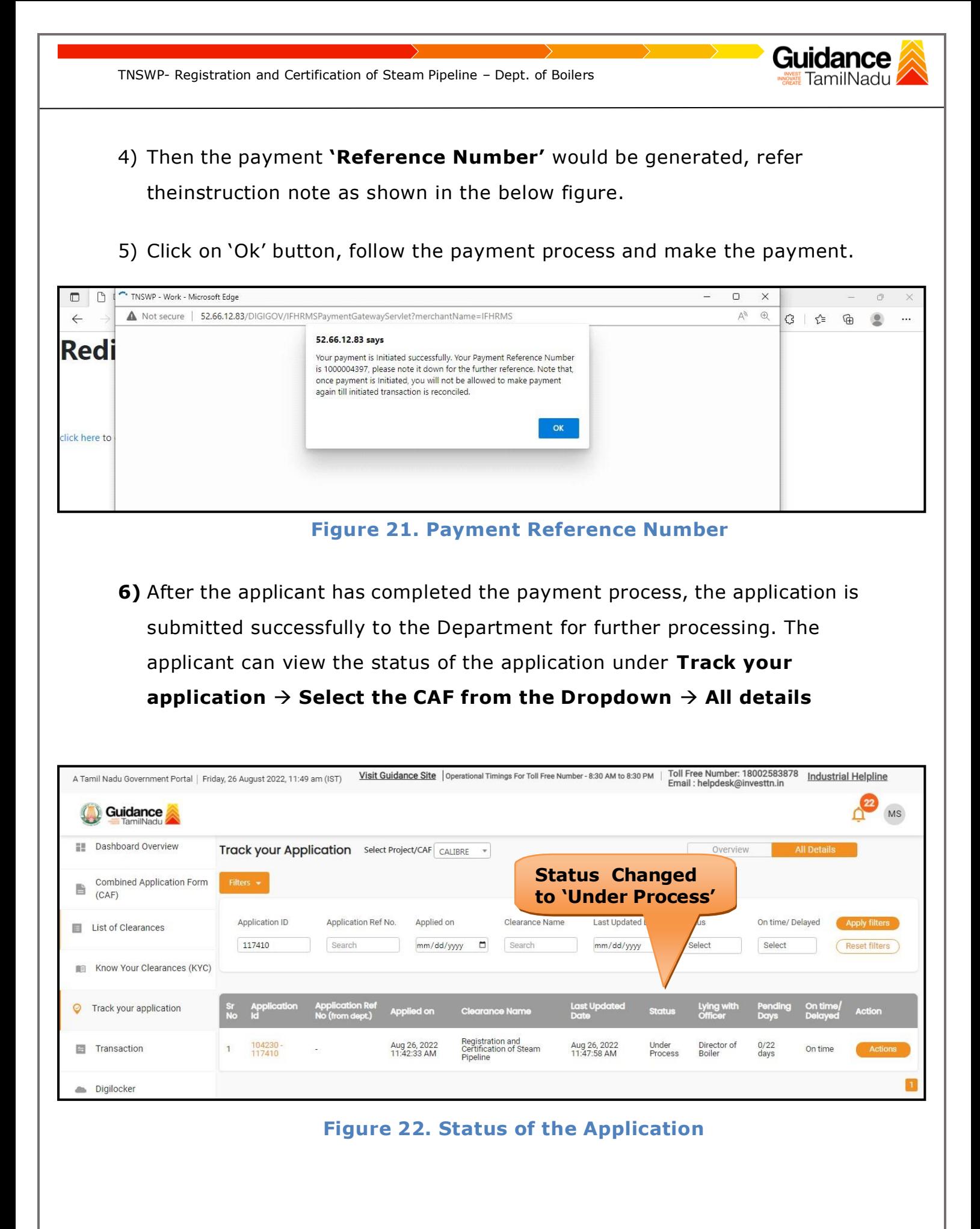

Page **19** of **27**

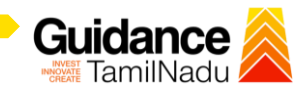

# <span id="page-19-0"></span>**10. Track Your Application**

- 1) After submitting the application, unique 'token ID' would be generated. Using the 'Token ID' the Applicant can track the status of clearances by clicking on 'Track your application' option.'
- 2) Applicant to choose the name of the project created during CAF from the dropdown 'Select project / CAF' displayed at the top of the page.

#### • **Track your application– Overview Option**

By clicking on 'Overview' tab, Applicant can view the count of various clearance statuses as follows.

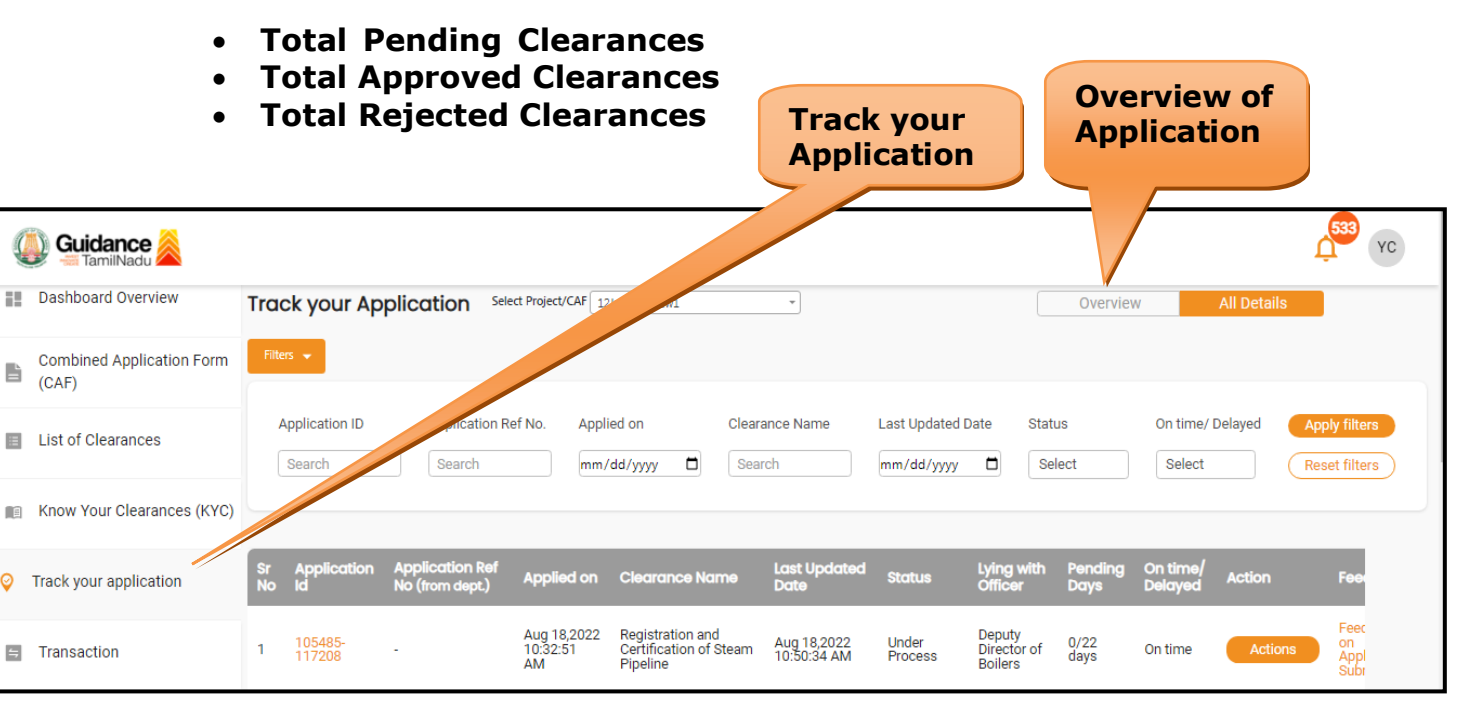

#### **Figure 23. Track Your Application**

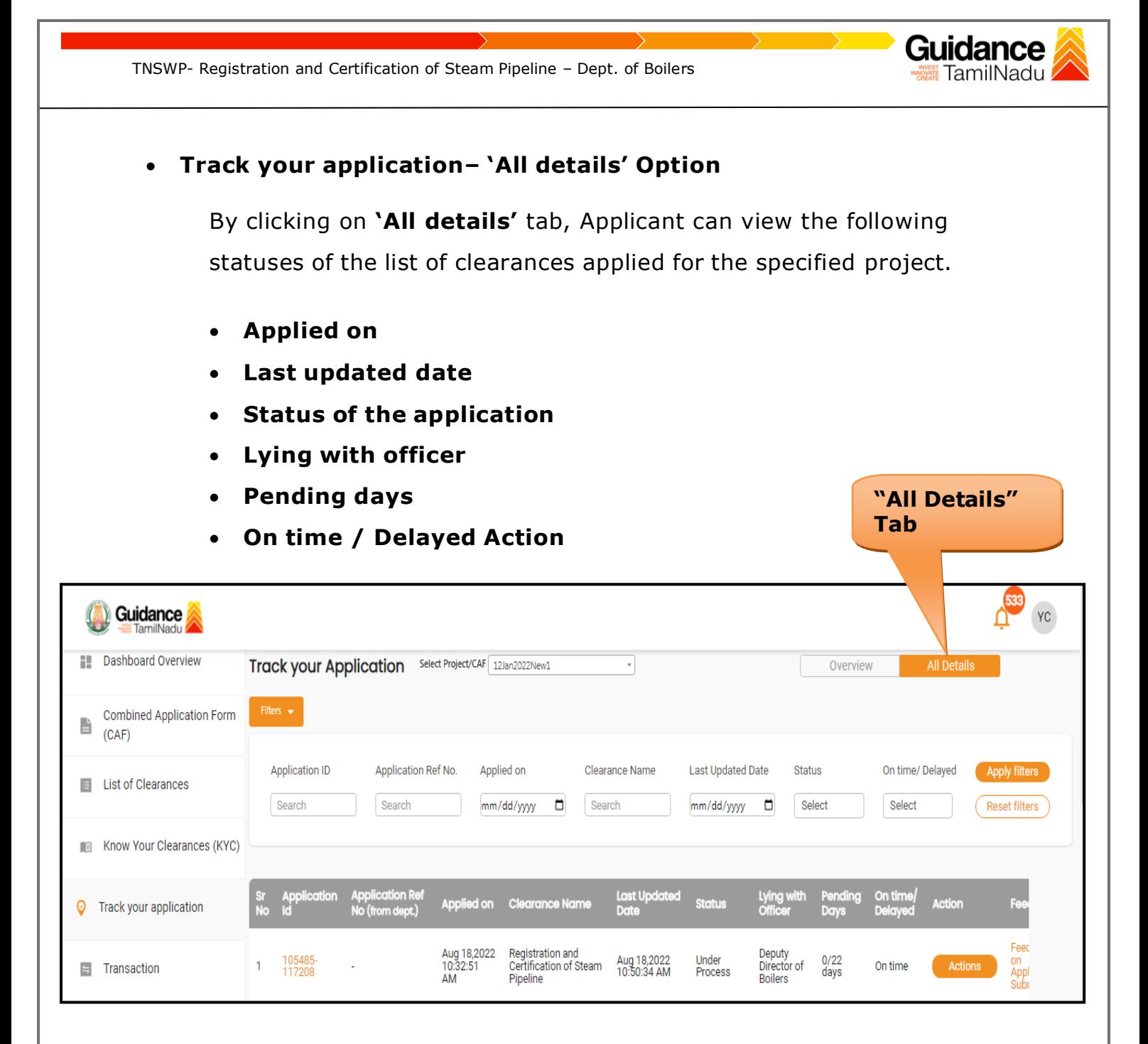

**Figure 24. 'All details' tab**

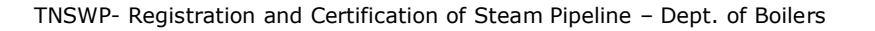

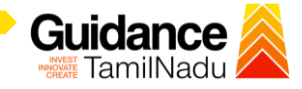

## <span id="page-21-0"></span>**11. Query Clarification**

- 1. After submitting the application to the Boiler department, the concerned officer reviews the application and if there are any clarifications required, the concerned officer would raise a query to the applicant.
- 2. Applicant would receive an alert message through Registered SMS/Email
- 3. Applicant could go to 'Track your application' option and view the query under action items under the 'All Details' Tab
- 4. Applicant could view the status as **'Need Clarification'** under the 'Status' column. Click on 'Action' button to respond the query as shown in the below figure.

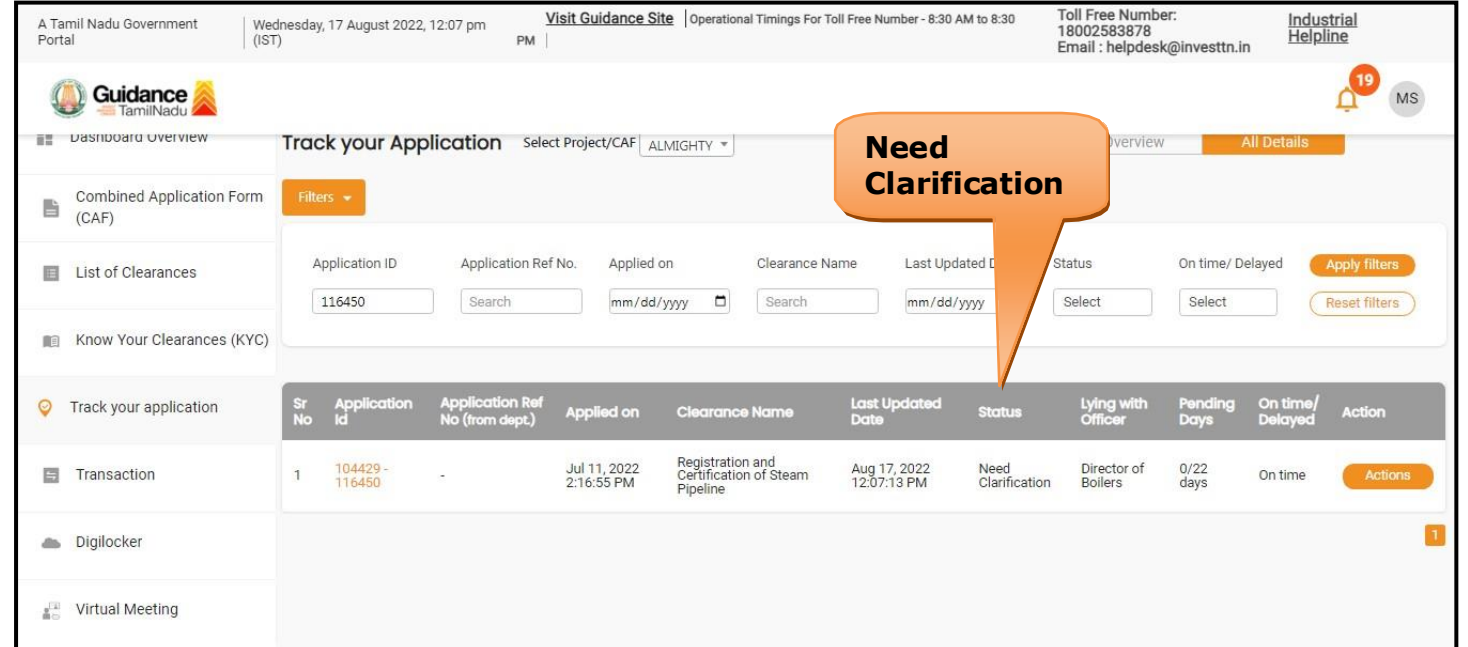

#### **Figure 25. Need Clarification**

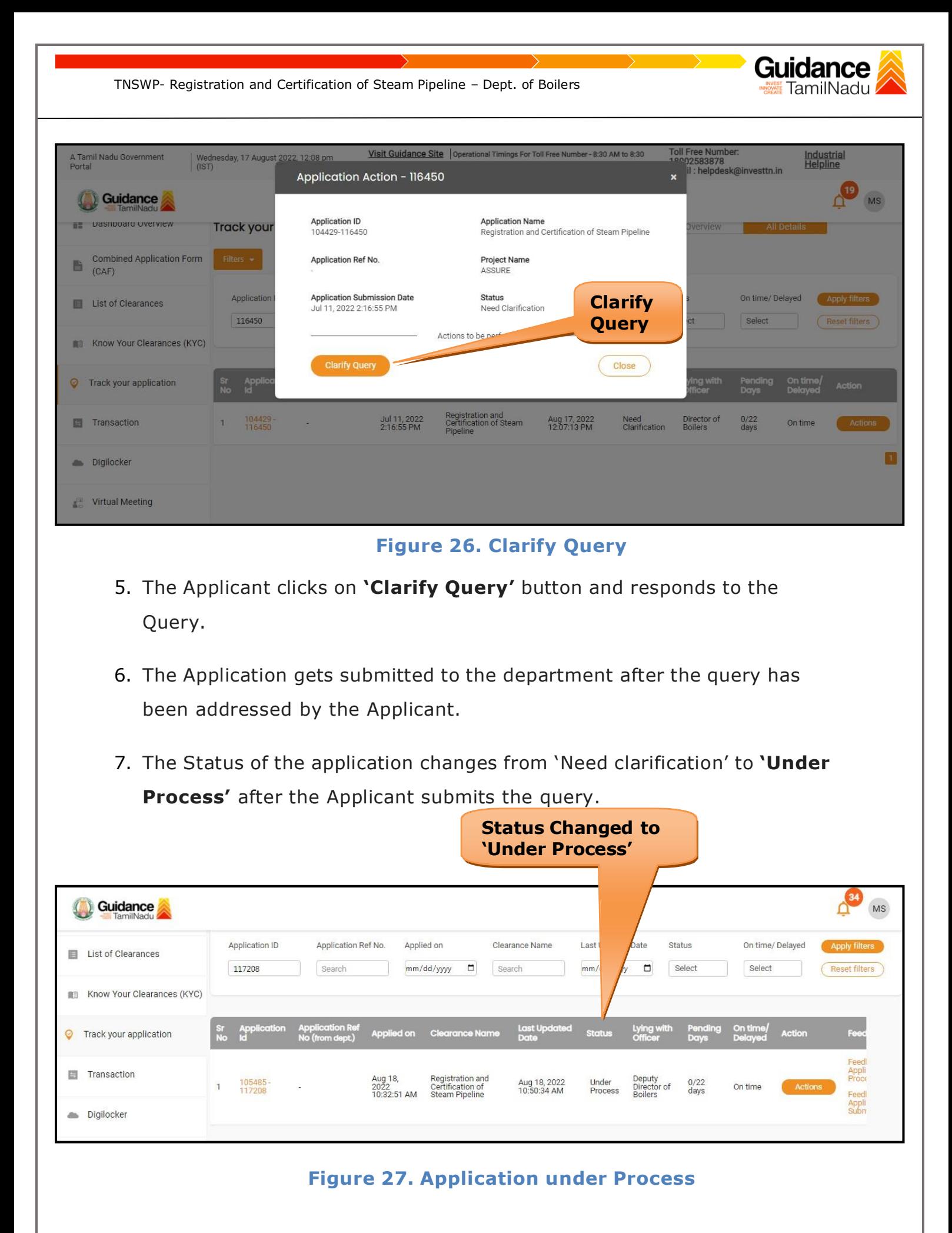

Page **23** of **27**

# <span id="page-23-0"></span>**12. Inspection Schedule**

- 1) The Deputy Director of boiler schedules the date of appointment for inspection to be done for the specified institution.
- 2) After the Inspection gets completed, the Deputy Director of boiler submits the Inspection report.
- 3) The Applicant has the provision to view the Scheduled Inspection details.

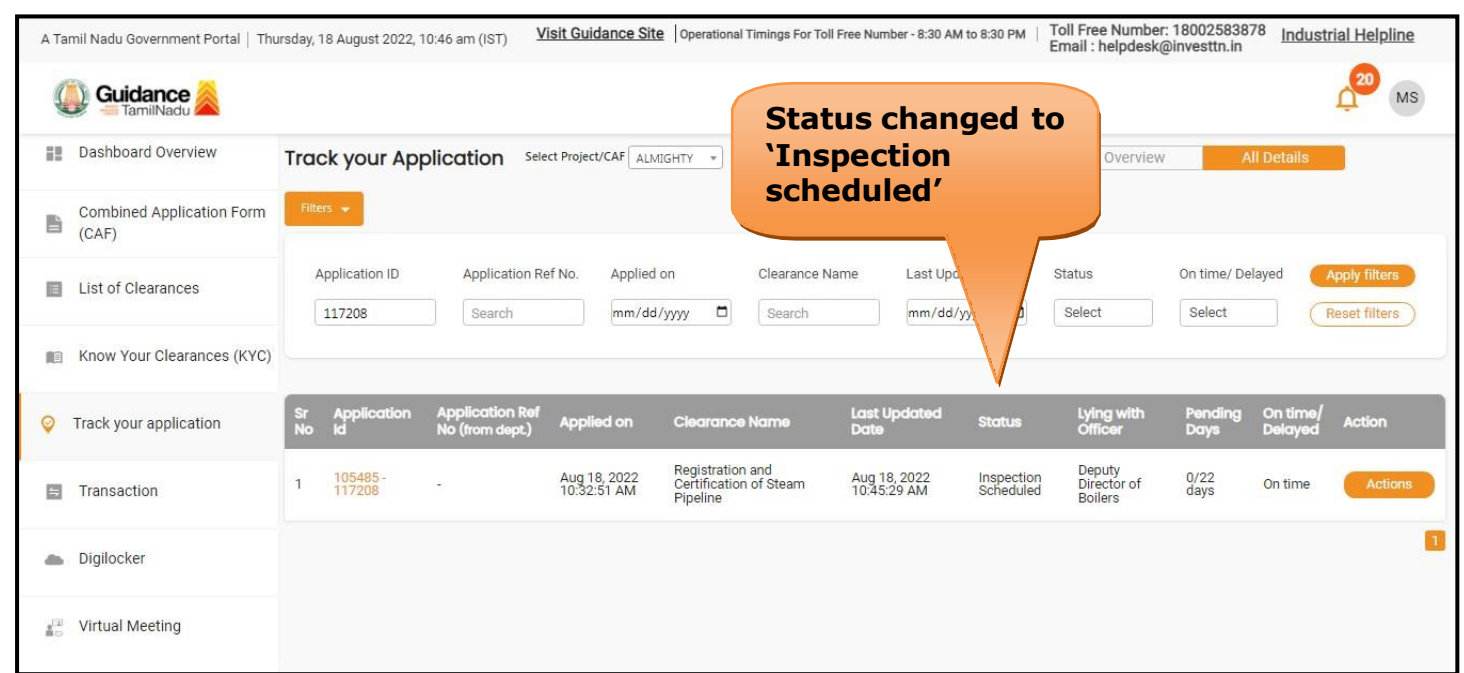

#### **Figure 3. Inspection Schedule**

Gu

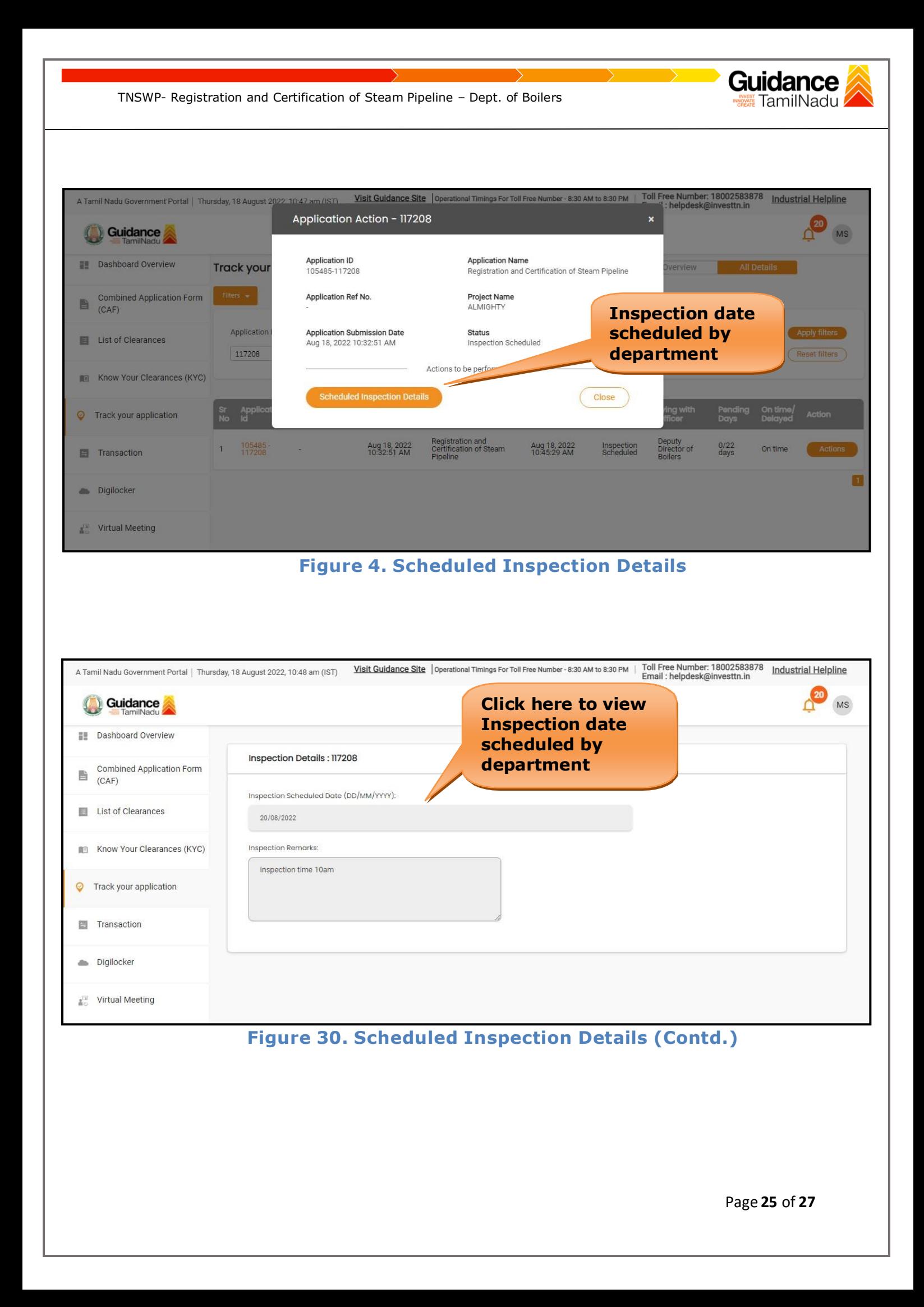

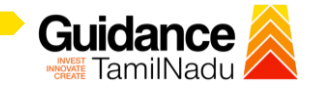

# <span id="page-25-0"></span>**13. Application Processing**

1) The Department scrutinizes and reviews the application and updates the status as **"Approved" or "Rejected"**.

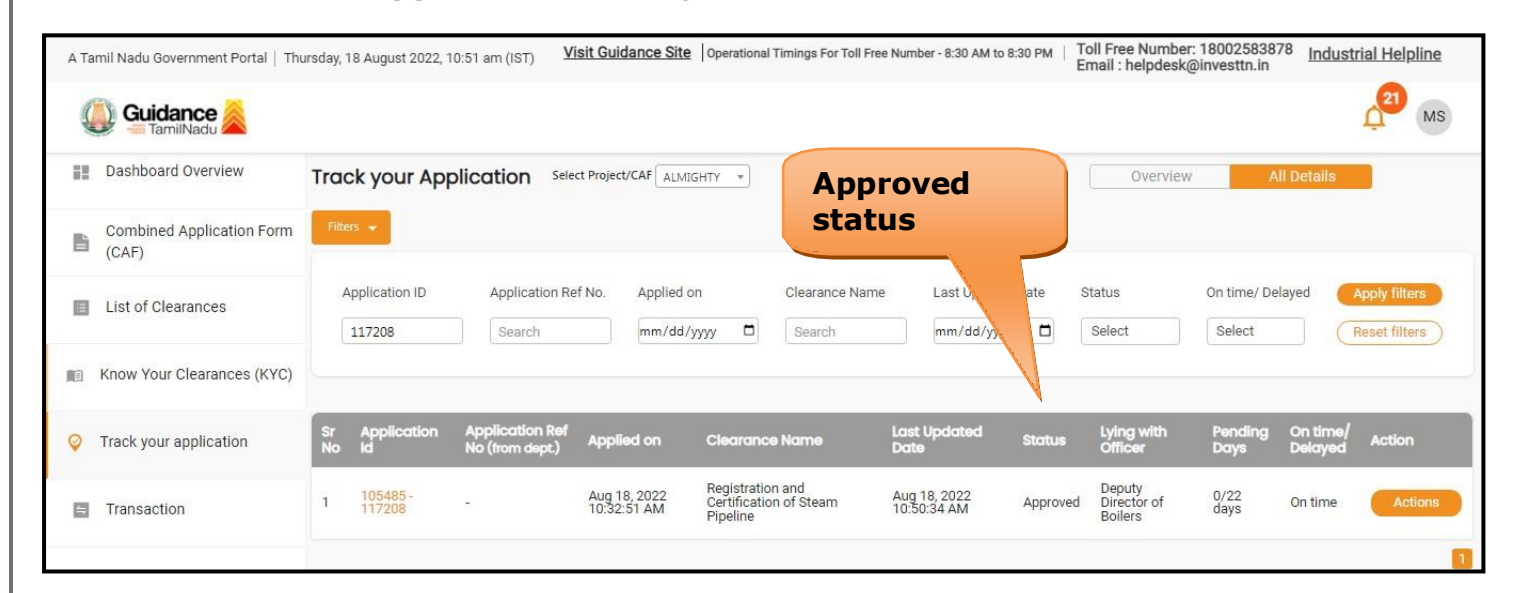

#### **Figure 31. Application Processed**

2) If the application is **'Approved'** by the Department, the applicant can download the Approval Certificate under **'Track your application – > 'Action' button -> Download Certificate** (Refer Figure 32)

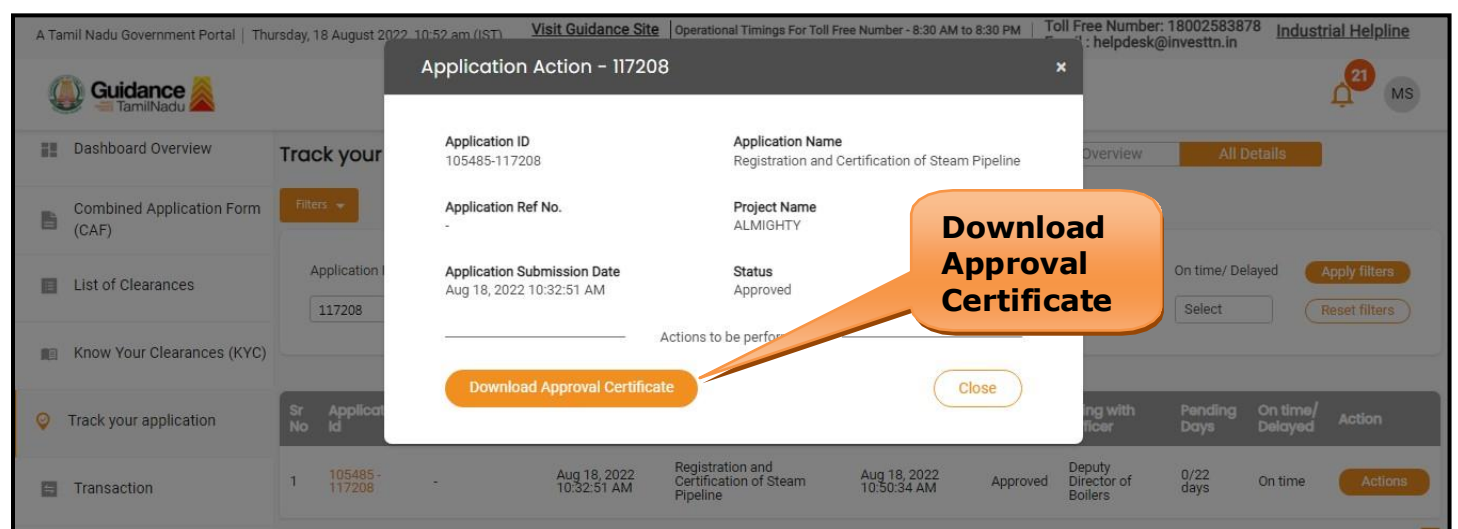

**Figure 5. Download Approved Certificate**

Page **26** of **27**

3) If the application is '**Rejected**' by the Department, the applicant can view the rejection remarks under the Actions Tab by the department. Applicant has to create a fresh application if the application has been rejected. (Refer Figure 33)

TNSWP- Registration and Certification of Steam Pipeline – Dept. of Boilers

| Guidance<br>TamilNadu                          | 453<br>YC                                                                                                    |
|------------------------------------------------|----------------------------------------------------------------------------------------------------|
| <b>Dashboard Overview</b><br>н                 | <b>Track your Application</b><br>Select Project/CAF<br><b>All Details</b><br>Overview<br>12Jan2022New1<br>$\mathbf{v}$                                                                                                    |
| <b>Combined Application Form</b><br>B<br>(CAF) | Filters $\mathbf{\cdot}$                                                                                                    |
| <b>List of Clearances</b><br>E                 | Application Ref No.<br><b>Clearance Name</b><br>On time/ Delayed<br>Apply filters<br><b>Application ID</b><br>Applied on<br><b>Rejected</b><br>□<br>Search<br>127437<br>mm/dd/yyyy<br>Select<br>Search<br><b>Reset filters</b>                                                                             |
| Know Your Clearances (KYC)<br>E                | <b>Status</b>                                                                                                    |
| Track your application<br>◎                    | <b>Application Ref</b><br>On time<br><b>Last Updated</b><br>Lying with<br><b>Application</b><br>Pending<br><b>Sr</b><br>Sta<br>Fee<br><b>Applied on</b><br><b>Action</b><br><b>Clearance Name</b><br><b>No</b><br>No (from dept.)<br><b>Delayed</b><br><b>Date</b><br><b>Officer</b><br><b>Days</b><br>Id. |
| $\equiv$<br>Transaction                        | Aug 18,<br>2022<br>Feed<br>Registration and<br>$0/22$<br>days<br>$105485 -$<br>Aug 18, 2022<br>11:40:38 AM<br>Director of<br>on<br>Certification of<br>Rejected<br>Actions<br>On time<br>÷<br>117208<br>11:18:36<br><b>Boiler</b><br>Appl<br>Subr<br><b>Steam Pipeline</b><br>AM                           |
| <b>Digilocker</b><br>a.                        |                                                                                                    |

**Figure 33. Rejected Status**

 $\overline{\phantom{0}}$ 

Guidance TamilNadu.